# **Brug af regneark til beregninger, statistik og grafisk afbildning**

**Excel 97**

april 2003 \* St

# **I Definitioner**

### **BLOK**

En eller flere celler eller rækker eller kolonner

### **MARKER BLOK**

Peg på øverste celle, hold venstre museknap nede og træk til nederste celle. Slip museknappen (blokken er markeret med en afvigende farve). Eller peg på øverste celle, hold **<***skift***>** nede og tryk dernæst **<***pil op/ned>* eller

*<pil højre/venstre***>** sålænge det er nødvendigt. Skal ikke sammenhængende blokke markeres holdes <*crtl*>- tasten nede samtidig med at der markeres med mus eller <*skift*> og piletaster.

Er det en hel kolonne, der skal markeres, kan det gøres på en gang ved at trykke samtidig på  $\langle \text{crtl}\rangle \langle \text{skift}\rangle \langle \text{pil} \rangle$  ned eller op  $\rangle$ .

## **NAVNGIV BLOK**

Når en blok er markeret som beskrevet ovenfor kan den navngives, således at man blot angiver navnet, hver gang den samme blok skal bruges i formlerog lign. Det er især en fordel ved lange uoverskuelige kolonner.

Vælg *<Indsæt/Navn/Definer>* i menuen. Skriv et passende navn og tryk *<retur>*.

### **ÆNDRE BLOKKENS EGENSKABER**

Klik med højre museknap på en celle eller blok, vælg *<formater celler>*. Her kan vælges skrifttype, skriftstørrelse, fed, kursiv, farve, format, linietegning, m.m.

### **KOLONNEBREDDE**

Kolonnebredden kan automatisk afpasses efter det bredeste celleindhold med menupunktet: *<Formater/Kolonne/Autotilpas>*.

# **KOPIÉR**

Markér celle eller celler der skal kopieres, tryk på **<***crtl+c***>** eller højreklik og vælg **<***kopier***>** . Marker øverste celle, der skal kopieres til og tryk på **<***crtl+v* **>** eller højreklik og vælg **<***indsæt*>**.**

## **FLYT**

Peg på cellen eller blokken med venstre museknap. Hold knappen indtrykket og flyt markøren ud til kanten indtil en lille pil viser sig.

Flyt cellen eller - med museknappen indtrykket - til den nye placering. Slip museknappen.

## **REFERENCE OG ABSOLUT REFERENCE**

Alle beregninger foretages ved at refere til andre celler: fx indhold i B2  $=$ A2\*2" (se eksempel nedenfor).

Denne formel kan kopieres nedad i B-kolonnen så alle celler får den samme beregning. Tilsvarende er celle  $B6 = B2 + B3 + B4 + B5$ .

Hvis der beregnes % i en kolonne på basis af værdier i kolonnen før og en sumværdi i cellen under denne, skal der anvendes absolut reference til sum-cellen; dvs cellen markeres med \$foran tallet, fx B\$6 som i eksemplet nedenfor.

Når en formel med absolut reference kopieres nedad til andre celler i samme kolonne divideres med tallet i sumfeltet i alle celler.

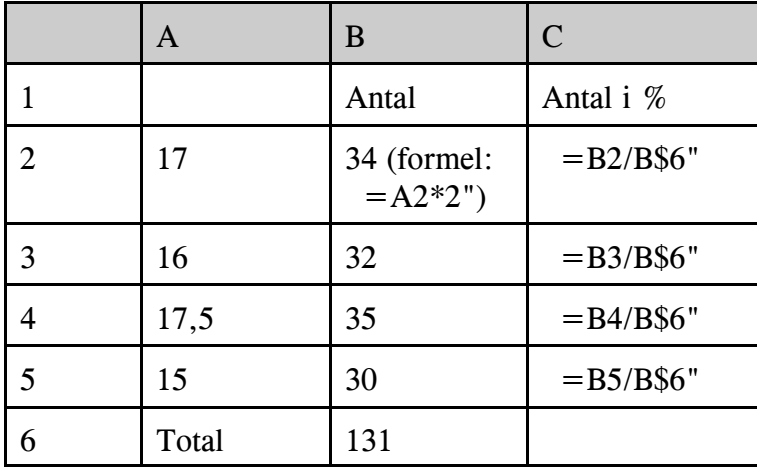

# **SUMMERING AF RÆKKER ELLER KOLONNER: <AUTOSUM>** 3 **-IKONEN**

Afmærk kolonnen eller rækken + én ekstra celle. Tryk på  $\sum$ -ikonen.

# **II Import af datafiler**

Filerne er såkaldte kommaseparerede filer - et format som databasedata eksporteres til andre systemer i.

Hver information (databasefelt) er adskilt fra andre med ' ,'(komma - deraf navnet). Talværdier er angivet umiddelbart, medens tekst er omkranset af " ".

Tal lagres i internationalt format, dvs med decimalpunktum.

I regnearket (excel 97) kan der ikke ændres talformatering; det skal gøres i Windows/ Kontrolpanel før og efter import.

- 1 Vælg **<***start/ indstillinger/ kontrolpanel/ international/ tal***>** på skrivebordet. Sæt decimaltegn til punktum og tusindseparator til komma. Dernæst <*ok*>
- 2 I regnearket vælges **<***filer/ åben fil***>** i menuen. Søg fil på "drev A:" og sæt filtype til "alle filer", dvs \*.\* Find filen  $\langle a: \langle data, kom \rangle \triangleleft \langle a: \langle standard, kom \rangle \rangle$ . Åben filen.
- 3 1. trin. Accepter 1. trin i tekstimportguiden. Tryk på **<***næste***>**. 2. trin. Vælg komma som afgrænser og fjern afkrydsning i tabulator. Tryk på **<***næste***>**. 3.trin. Accepter 3. trin. Tryk på **<***udfør***>**.

Data indlæses i regnearket.

4 Skift til skrivebordet. Vælg **<***start/ indstillinger/ kontrolpanel/ international/ tal***>** på skrivebordet. Sæt decimaltegn til komma og tusindseparator til punktum. Dernæst **<***OK***>** Skift tilbage til regnearket.

Herefter er data klar til videre behandling.

### **Overskrifter på kolonner og tilretning.**

Den store udskrift fra databasen (standard.kom) kan forsynes med kolonneoverskrifter. Slet kolonner G til og med N.

Importer på samme måde som 2 og 3 ovenfor overskrifttekster fra filen st-tekst.kom. Marker og kopier tekstlinien. Skift til regnearkvinduet med data. Indsæt en linie øverst på siden og indsæt tekstlinen her.

Slet evt. kolonner der ikke skal bruges så regnearket bliver lidt mere overskueligt. Desuden kan det være en fordel at flytte alle data for mænd til et regnearksblad for sig selv:

Marker blokken med alle data for mænd som beskrevet ovenfor. Højreklik i blokken og tryk på *<klip*>.

Vælg *<Indsæt/Regneark>* i menuen; marker øverste venstre celle i det nye ark med musen, højreklik og vælg *<indsæt>*

Begge ark kan dernæst navngives henholdsvis kvinder og mænd.

# **III Beregninger af gennemsnit og spredning**

### **Beregning af gennemsnit for en blok: =MIDDEL(blok)**

Vælg en fri celle under blokken.. Skriv =MIDDEL("første celle":"sidste celle" eller bloknavn) og tryk <*retur*>. Blokken kan også markeres med musen eller med <*skift*> og piletasterne.

Ret dernæst antal decimaler til som ønskeligt og sæt en forklarende tekst ind først i samme linie.

### **Beregning af spredning for en blok: =STDAFV(blok)**

Vælg en fri celle under blokken. Skriv =STDAFV("første celle":"sidste celle", eller bloknavn) og tryk <*retur*>.

Blokken kan også markeres med musen eller med <*skift*> og piletasterne.

Ret dernæst antal decimaler til som ønskeligt og sæt en forklarende tekst ind først i samme linie.

# **IV Statistik**

# **Oprette fordelingstabeller til stolpediagrammer og tegning af stolpediagram.**

### **1 Oprette fordelingstabeller**:

Vælg et passende antal, lige store intervaller og skriv dem i stigende rækkefølge i en tom kolonne under eller til højre for de øvrige data.

*Værdier der er lig med et intervals øvre grænse bliver medtaget i dette interval, medens værdier der er lig med nedre intervalgrænse bliver medtaget i forrige interval.*

Opret en kolonne med øvre grænseværdier til højre for intervalkolonnen.

Vælg *<Funktioner/Dataanalyse/Histogram>* i menuen. Der åbnes en dialogboks.

- a Skriv datablokken i feltet "Inputområde" dvs navn eller "første celle": "sidste celle" (blokken kan også udpeges ved at klikke på det lille ikon til højre i skrivefeltet).
- b Skriv den netop oprettede grænseværdikolonne i feltet "Intervalområde".
- c Marker "Outputområde" og skriv en cellekoordinat til højre for grænseværdikolonnen.
- d Afkryds evt feltet "Kumulativ frekvens". Tryk *<OK>*

Regnearket beregner og opretter en tabel med intervalhyppighed.

#### **2 Tilpasning:**

- a Kopier kolonnen med intervaller ind i den oprettede tabel i stedet for kolonnen med øvre grænseværdier.
- b Summér hyppighederne i cellen under hyppighedskolonnen.
- c Flyt kolonnen "Kumulativ %" en celle til højre.
- d Brug den tomme kolonne til højre for hyppighed til at beregne hyppigheden i procent.
- e Juster antal decimaler i kolonnerne.

#### **3 Stolpediagram:**

Marker % hyppighed-kolonnen og intervalkolonnen. Vælg graf-ikonet i menuen. Der åbnes en række dialogbokse.

- a Vælg "søjle" som diagramtype og den simple udgave øverst til venstre. Tryk *<næste>*.
- b Accepter indstillinger på næste side; tryk *<næste>*.
- c Titelfane: Skriv en passende overskrift og en forklaring til x-akse: fx højdeintervaller ]x', x''] cm, og y-akse: hyppighed i % ;
- Forklaring fane: Fjern afkrydsning i "vis forklaring". Tryk *<næste>.*
- d Skal diagrammet anbriges på regnearkbladet eller i et vindue for sig selv. Tryk *<udfør>*.

Stolpediagram over fordelingstabellen tegnes. Skal der yderligere redigering til gøres det ved at højreklikke forskellige steder i diagrammet (x-akse, y-akse, serier, etc) og ændre indstillingerne så de passer.

# **F-test. Test for at varianser i to stikprøver er ens**

Vælg *<Funktioner/Dataanalyse/F-test: dobbelt-stikprøve for varians>* i menuen. Der åbnes en dialogboks.

- a Udfyld "område for variabel 1" og "område for variabel 2" *dvs navn eller "Arknavn!første celle:sidste celle" (arknavn skal kun bruges hvis talværdierne er fordelt på flere faner).*
- b Marker "outputområde" og skriv en cellekoordinat til højre for datablokken i feltet.
- c Tryk *<OK>*. F-test resultatet indsættes som en lille tabel i regnearket; juster kolonnebredde således at statistiktabellen står pænt.
- d Aflæs resultat: hvis sandsynligheden P(F f) 0,05 er der ikke noget der strider mod at acceptere, at varianserne er ens.

## **t-test. Test for at to gennemsnitsværdier er ens**

Vælg *<Funktioner/Dataanalyse/t-test: to stikprøver med ens varians>* i menuen. Der åbnes en dialogboks.

a Udfyld "område for variabel 1" og "område for variabel 2" - dvs *navn eller "Arknavn!første celle:sidste celle" (arknavn skal kun bruges hvis talværdierne er fordelt på flere faner).*

- b Hypotese for forskel i middelværdi: skriv 0 (dvs der testes for at gennemsnitsværdierne er ens).
- c Marker "outputområde" og skriv en koordinat for en celle til højre for datablokken i feltet.
- c Tryk *<OK***>**. t-test resultatet indsættes som en lille tabel i regnearket; juster kolonnebredde således at statistiktabellen står pænt.
- d Aflæs resultat: hvis sandsynligheden P(T t) 0,05 (tohalet) er der ikke noget der strider mod at acceptere, at gennemsnittene er ens.

#### **Lineær tilpasning (regression)**

Vælg *<Funktioner/Dataanalyse/regression>* i menuen.. Der åbnes en dialogboks.

- a Udfyld "input for Y-område" (dvs den afhængigt variable: fx vægt) med: *navn eller "første celle:sidste celle" eller de andre måder beskrevet ovenfor.*
- b Udfyld "input for X-område" (dvs den uafhængigt variable: fx højde) på tilsvarende måde
- c Marker "outputområde" og skriv en koordinat for en celle til højre for datablokken i feltet.
- c Tryk *<OK>*. Regressionsresultatet indsættes som en (noget indviklet!) tabel i regnearket.
- d Aflæs resultat: Det der skal bruges er koefficienter til x-variabel (dvs  $\alpha$ ) og skæring (dvs b) i forskriften for den rette linie:

 $f(x) = \alpha x + b$  i eksemplet: vægt =  $\alpha$  højde + b